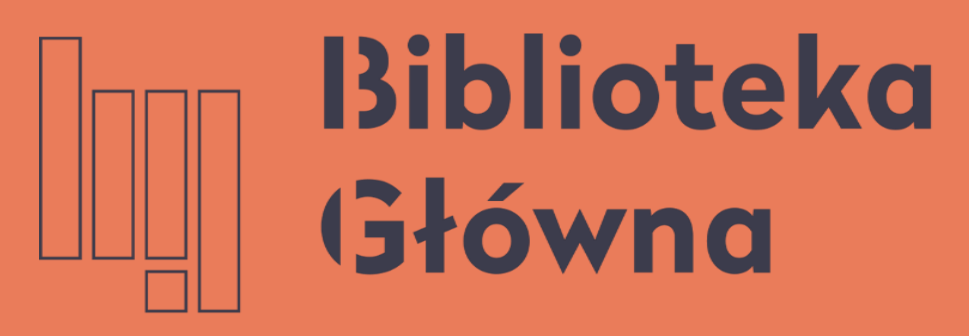

POLITECHNIKA WARSZAWSKA

## Jak połączyć profil w Publons (dawniej ResearcherID) z ORCID

Politechnika Warszawska Instrukcja

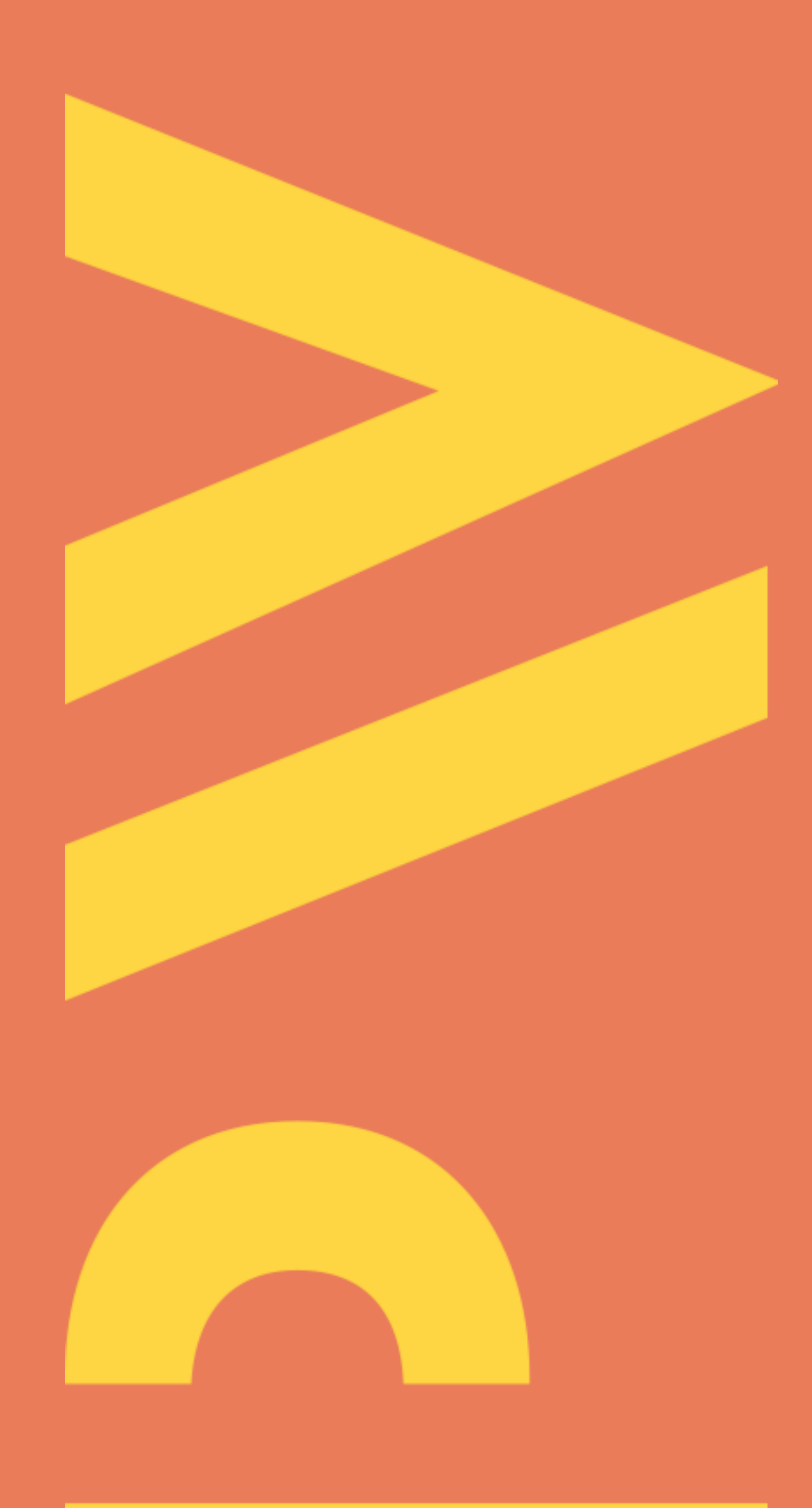

Aktualizacja lipiec 2021

- Wymiana publikacji pomiędzy profilem Publons i ORCID jest możliwa po połączeniu tych dwóch profili
- Otwórz stronę https://publons.com/ i zaloguj się na swój profil

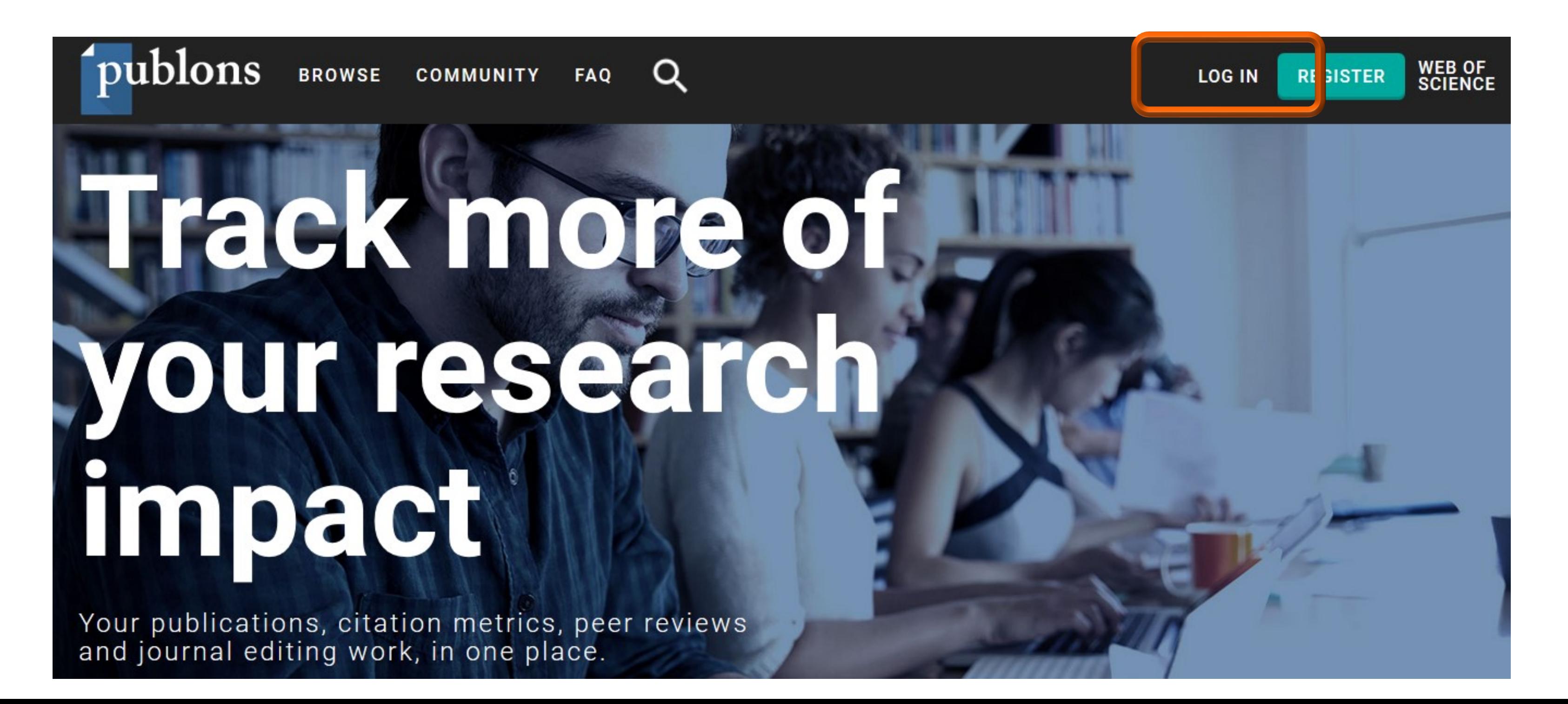

Politechnika Warszawska

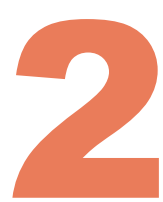

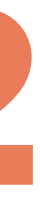

### Kliknij Account (1) w sekcji Settings. W zakładce Account sign & security są dostępne opcje synchronizacji konta Publons z innymi kontami. Kliknij Connect (2) przy ORCID

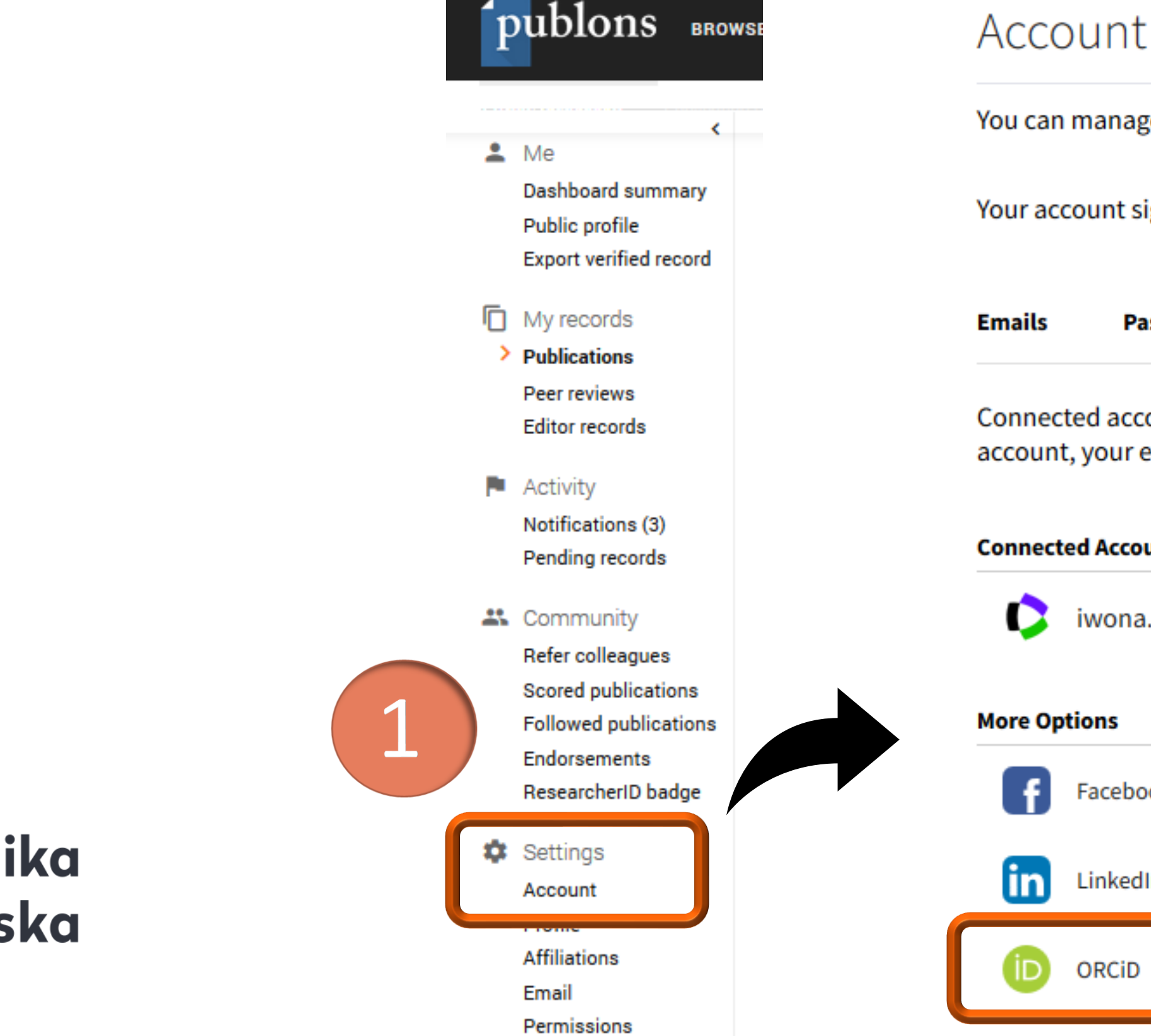

### Politechnika Warszawska

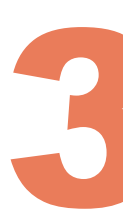

### Account sign in & security

You can manage emails, create or change your password, connect sign in methods, and request deletion of your account.

Your account sign in & security changes will apply to Web of Science, EndNote, ResearcherID, Publons, and other Clarivate Analytics products.

**Password Connected accounts Delete account** 

Connected accounts provide flexibility in sign in options. We do not post back information to your social accounts. If you remove a connected account, your email address will not be automatically removed. You can remove the email address from the Emails tab.

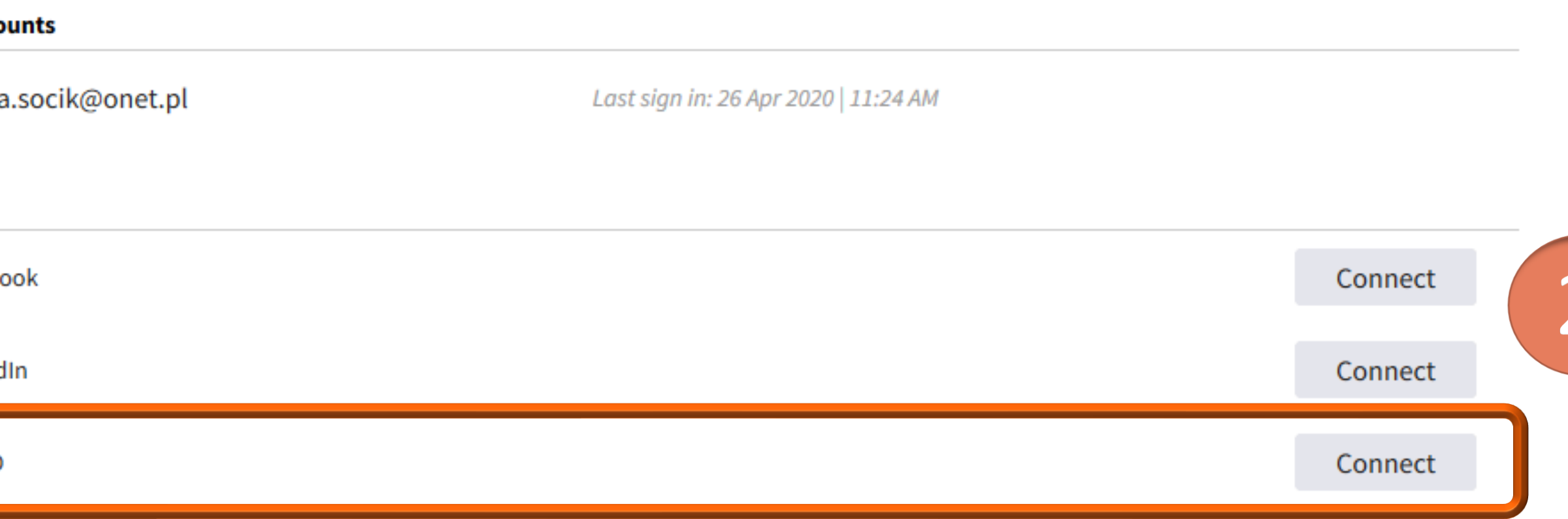

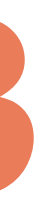

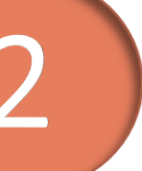

4

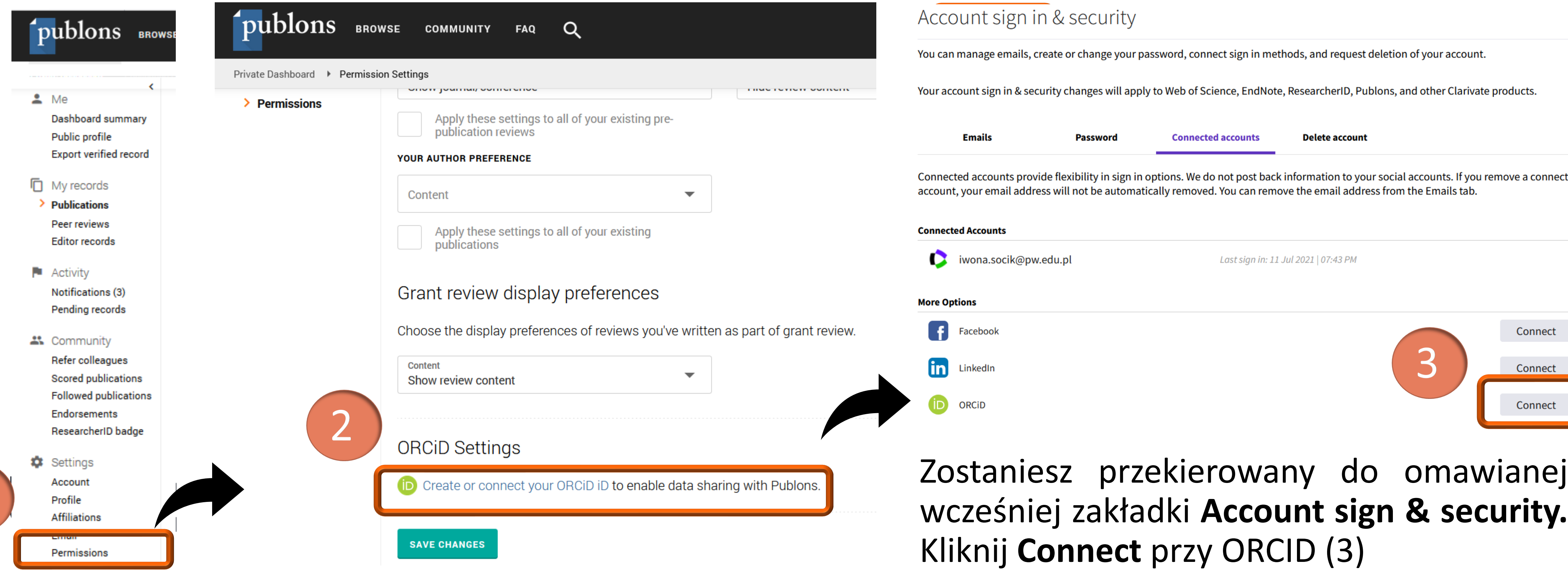

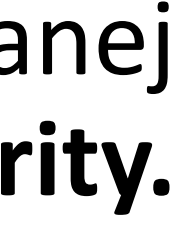

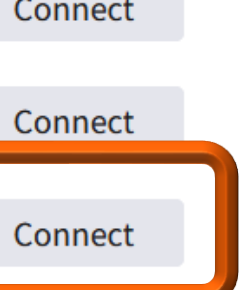

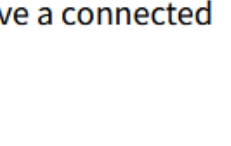

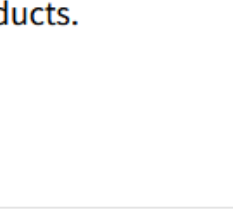

### Profil Publons można połączyć z ORCID również przy pomocy zakładki **Permissions** (1), a następnie **Create or conect your ORCID ID** (2)

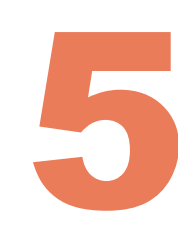

Dodane identyfikatory można w każdej chwili usunąć ze swojego konta

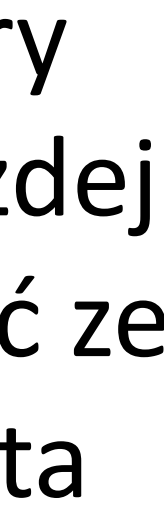

Po przekierowaniu na platformę ORCID zaloguj się i kliknij **Authorize access** w celu autoryzowania dostępu (4). Identyfikator ORCID zostanie dodany do profilu w Publons. Kliknij **Return To Publons** (5), aby powrócić do profilu w Publons

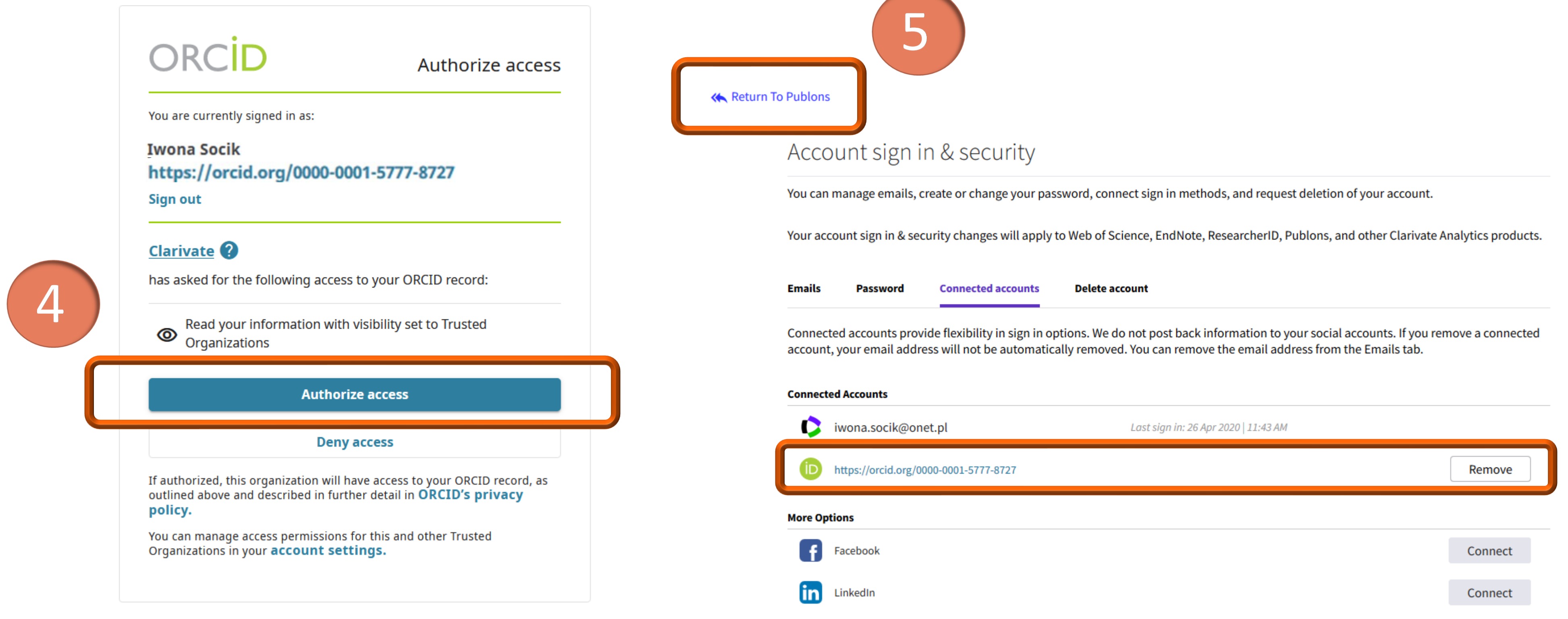

Po połączeniu profili możesz zaimportować publikacje z ORCID na Publons i z Publons na ORCID. Kliknij Permissions (6)

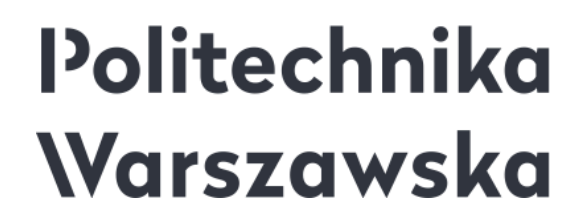

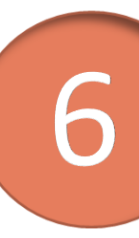

### **publons** BROWSE

 $\Delta$  Me

Dashboard summary Public profile **Export verified record** 

 $\left\langle \cdot \right\rangle$ 

#### **In** My records

 $\geq$  Publications Peer reviews **Editor records** 

 $\blacksquare$  Activity Notifications (3) Pending records

**21** Community

Refer colleagues **Scored publications Followed publications** Endorsements ResearcherID badge

Settings Account Profile **Affiliations** 

Permissions

#### **ORCID Settings**

You have linked ORCiD record: (iii) https://orcid.org/0000-0001-5777-8727

#### SYNC YOUR ORCID RECORD WITH PUBLONS

Tick the box below and save your settings to automatically import any publications you add to your ORCiD record, when you add them to your ORCiD record.

Keep my publication list up to date with my ORCID record

Note: when you select this option we will import your publications from ORCiD to Publons. Any future changes you make to your publication record on ORCiD will be reflected on your Publons profile.

#### **EXPORT PUBLICATIONS TO ORCID:**

Keep my ORCID publication list up to date with my Publons account

You have 2 eligible publications which can be exported to your ORCiD record (including 2 which have already been exported and may be updated).

If you believe you have exportable publications which are not counted above, please read about export requirements.

**EXPORT PUBLICATIONS TO ORCID NOW** 

You can use Publons' connections to Web of Science and other services to import more of your publications here.

#### **EXPORT REVIEWS TO ORCID**

Keep my ORCID review list up to date with my Publons account

You have no verified reviews which can be exported to your ORCiD record. If you believe you have exportable reviews which are not counted above, please read about export requirements.

There are several ways to add verified reviews to your Publons profile. You can read about all of them here.

#### **REVOKE PERMISSION**

You have granted Publons permission to update your works on ORCiD.

**REVOKE PUBLONS' PERMISSION TO UPDATE YOUR ORCID WORKS** 

#### UPDATE YOUR ORCID RECORD FROM PUBLONS

You have granted Publons permission to update your record on ORCiD. If you have a ResearcherID it will be exported to the "Other IDs" section of your ORCiD record.

REVOKE PUBLONS' PERMISSION TO UPDATE YOUR ORCID RECORD

**SAVE CHANGES** 

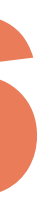

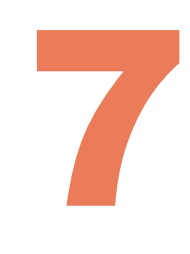

### Zaznacz **Keep my publication list up to date with my ORCID record** (7), a następnie kliknij **Save changes** (8), aby zapisać ustawienia

#### **SYNC YOUR ORCID RECORD WITH PUBLONS**

Tick the box below and save your settings to automatically import any publications you add to your ORCiD record, when you add them to your ORCiD record.

#### Keep my publication list up to date with my ORCID record

Note: when you select this option we will import your publications from ORCiD to Publons. Any future changes you make to your publication record on ORCiD will be reflected on your Publons profile.

#### **UPDATE YOUR ORCID WORKS FROM PUBLONS**

Click the button below to allow Publons to add your publications and verified pre-publication reviews to your ORCID record.

**GRANT PUBLONS PERMISSION TO UPDATE YOUR ORCID WORKS** 

 $\bullet$ 

#### **UPDATE YOUR ORCID RECORD FROM PUBLONS**

Click the button below to allow Publons to keep your Researcher ID up to date on your ORCID record. Your ResearcherID will be exported to the "Other IDs" section of your ORCiD record.

**GRANT PUBLONS PERMI** 

**SAVE CHANGES** 

**TE YOUR ORCID RECORD** 

### Politechnika Warszawska

- **· Włączenie tej opcji pozwoli na import** publikacji z ORCID do Publons. W przyszłości zmiany, które wprowadzisz na liście publikacji w ORCID, zostaną odzwierciedlone w Publons
- Jeśli synchronizacja jest włączona, te aktualizacje powinny być widoczne w Publons w ciągu dziesięciu minut od wystąpienia zmian w rekordzie ORCID

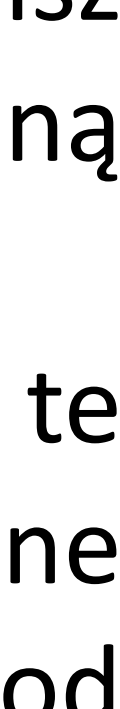

### Kliknij Grant Publons permisson to update your ORCID works  $(9),$ aby umożliwić Publons dodawanie twoich publikacji z Publons na profil ORCID, a następnie kliknij Authorize access (10)

#### **SYNC YOUR ORCID RECORD WITH PUBLONS**

Tick the box below and save your settings to automatically import any publication ORCID record, when you add them to your ORCID record.

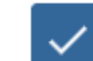

#### Keep my publication list up to date with my ORCID record

Note: when you select this option we will import your publications from ORCiD changes you make to your publication record on ORCiD will be reflected on you

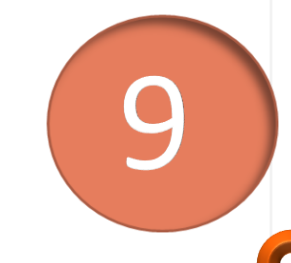

#### **UPDATE YOUR ORCID WORKS FROM PUBLONS**

Click the button below to allow Publons to add your publications and verified p your ORCID record.

**GRANT PUBLONS PERMISSION TO UPDATE YOUR ORCID WORKS** 

#### **UPDATE YOUR ORCID RECORD FROM PUBLONS**

Click the button below to allow Publons to keep your Researcher ID up to date Your ResearcherID will be exported to the "Other IDs" section of your ORCID real

#### **GRANT PUBLONS PERMISSION TO UPDATE YOUR ORCID RECORD**

### Politechnika Warszawska

**SAVE CHANGES** 

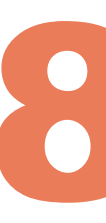

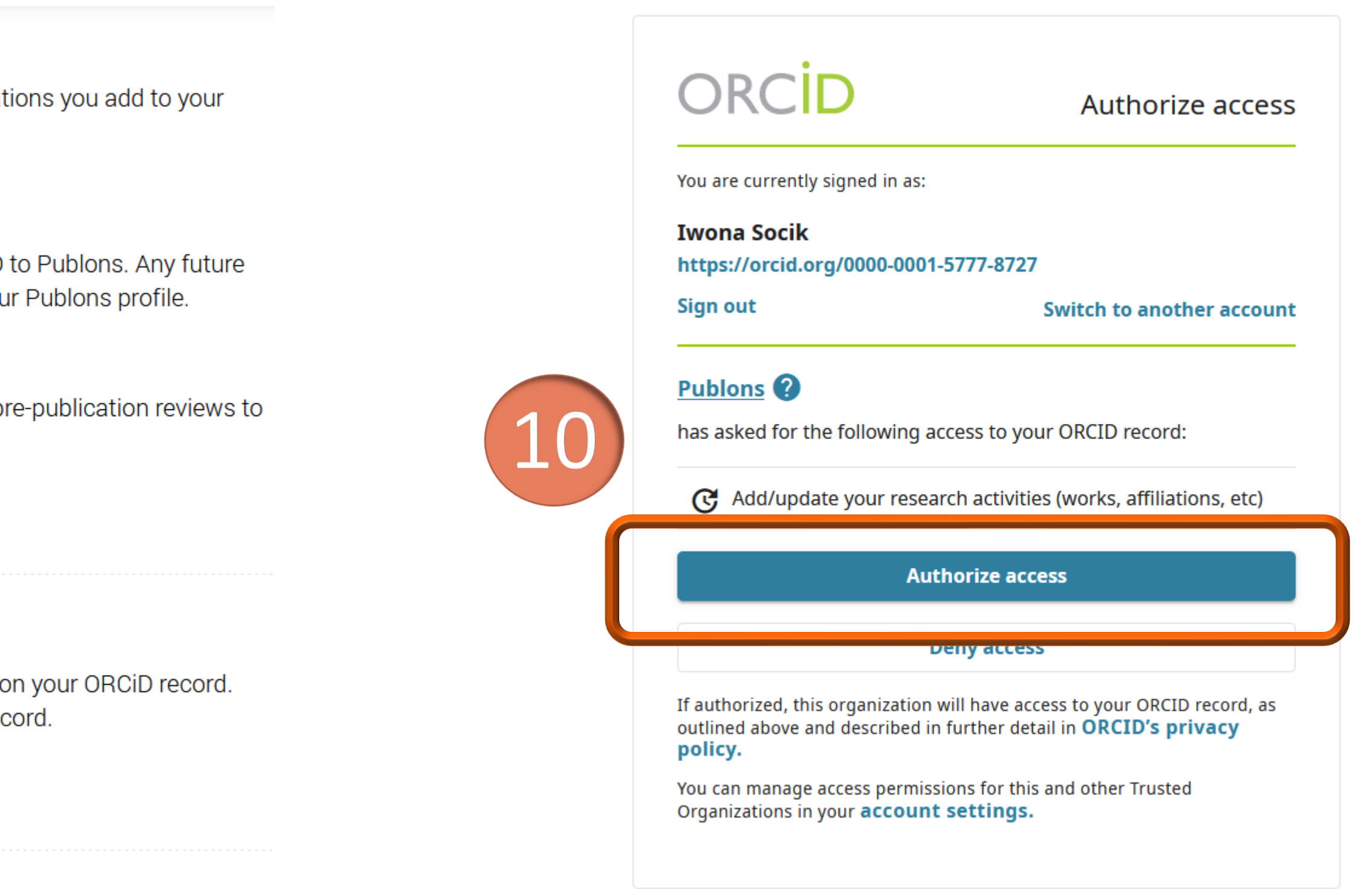

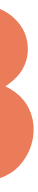

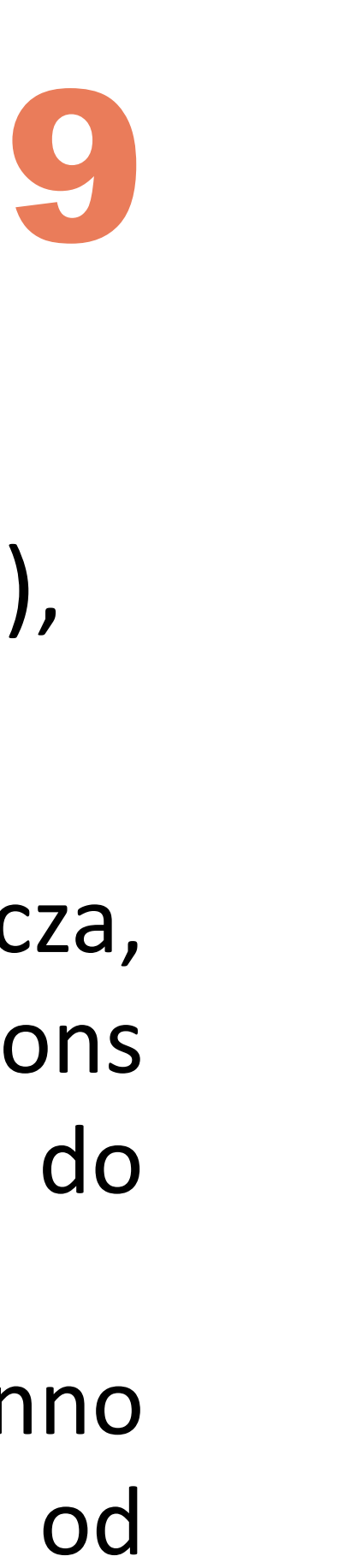

## Zaznacz **Keep my ORCID publication list up to date with my Publons account** (11), a następnie kliknij **Save changes** (12), aby zapisać ustawienia

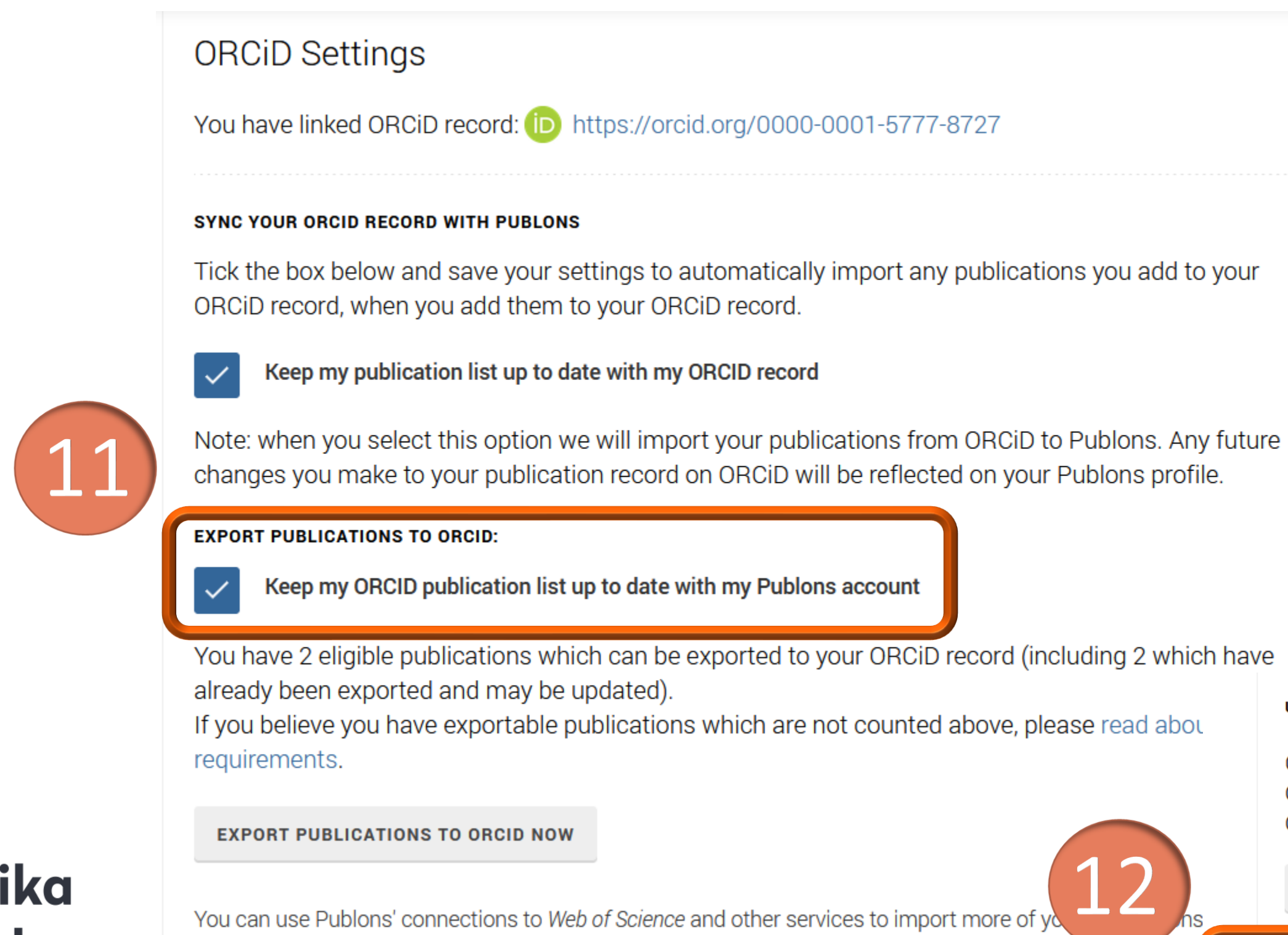

### Politechnika Warszawska

- Włączenie tej opcji oznacza, że publikacja dodana do konta Publons zostanie automatycznie dodana do ORCID
- **E Automatyczne eksportowanie powinno** nastąpić w ciągu dziesięciu minut od dodania publikacji

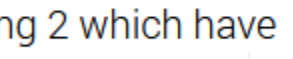

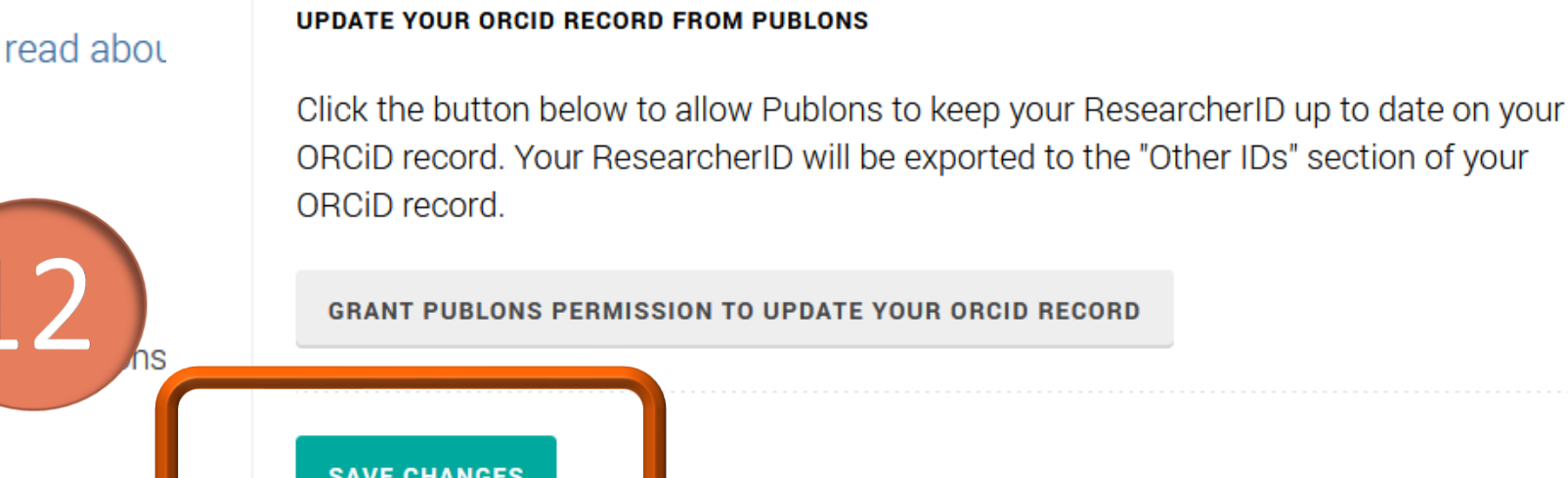

## Możesz również od razu wyeksportować publikacje z Publons na ORCID. Kliknij **Export publications to Orcid now** (13). System poinformuje o rozpoczęciu eksportu

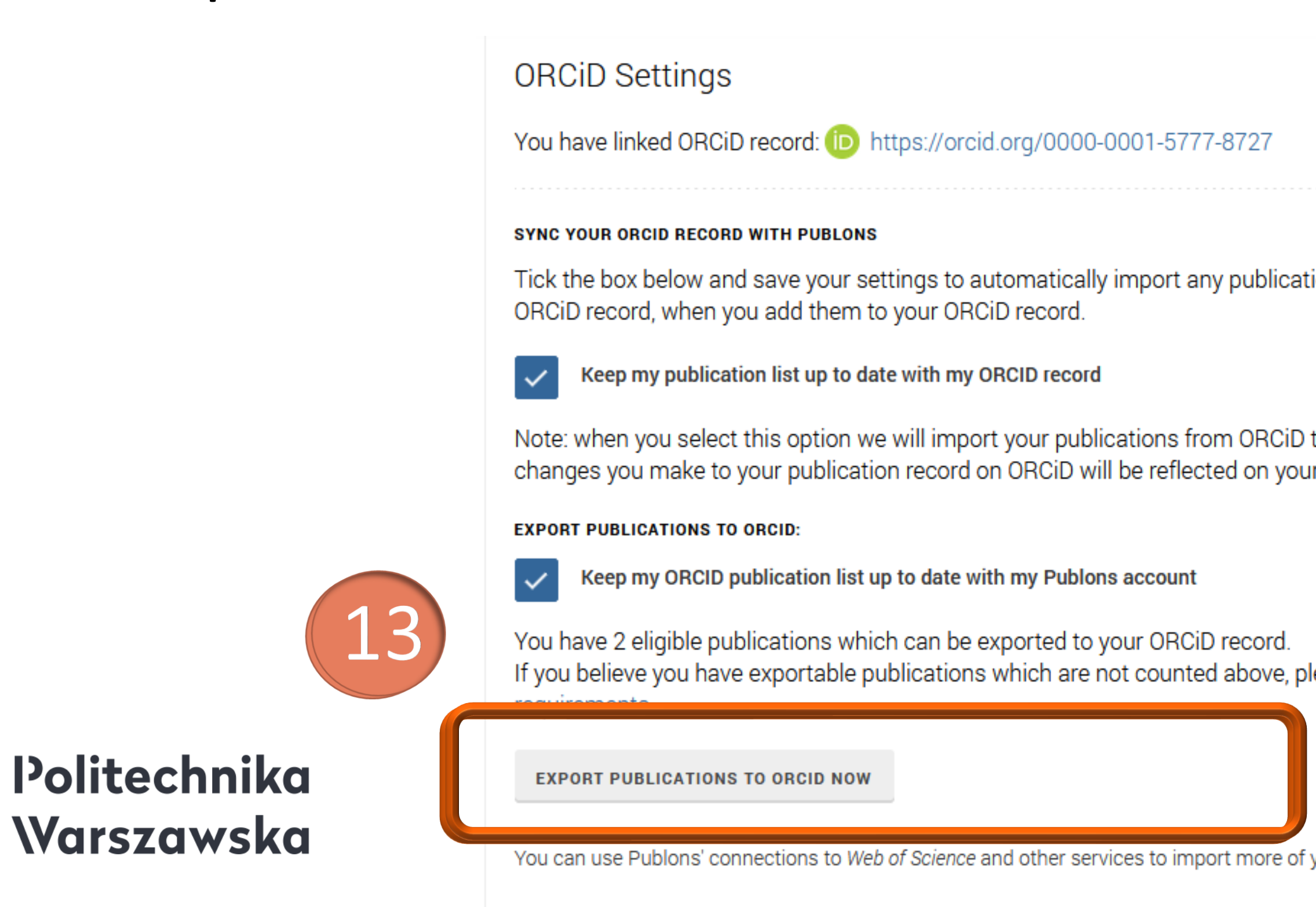

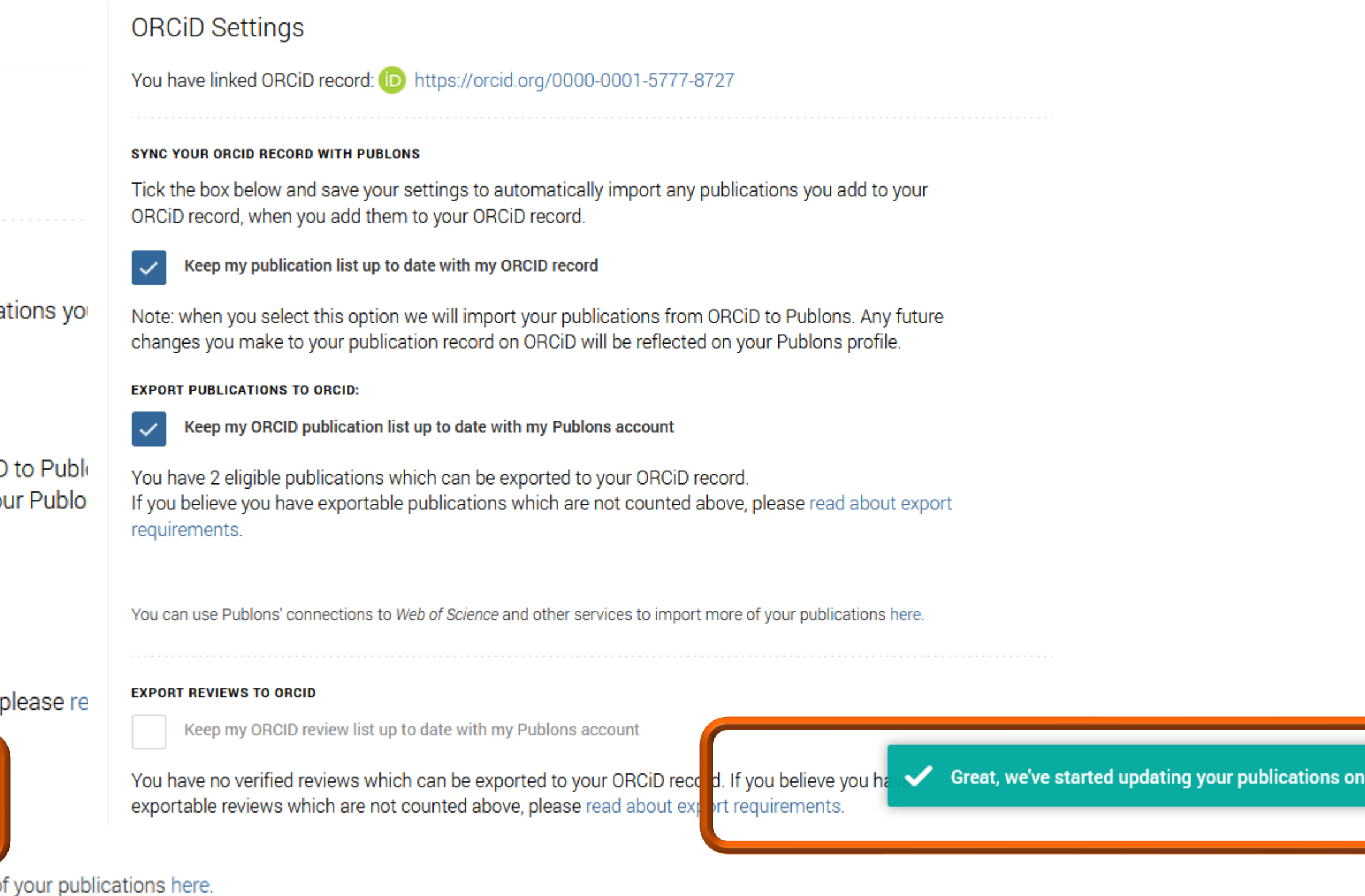

11

## Kliknij **Grant Publons permission to update your ORCID record** (14), aby umożliwić Publons aktualizowanie twojego identyfikatora ResearcherID na profilu ORCiD.

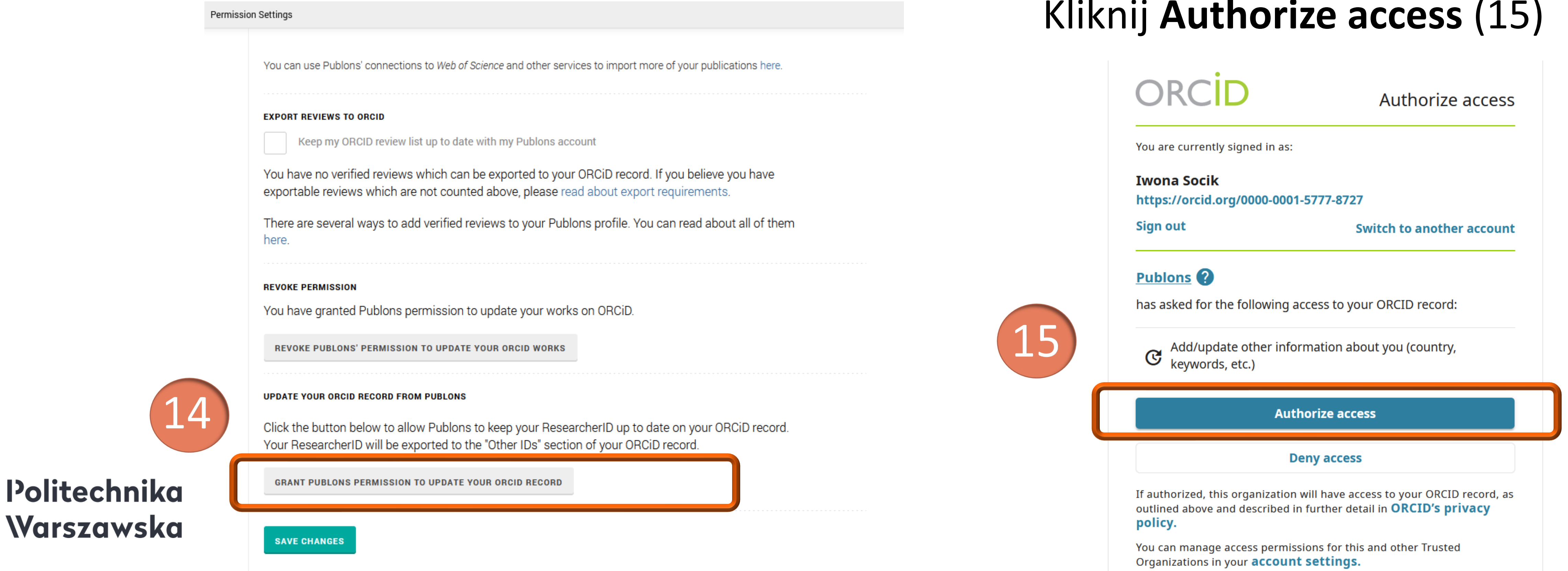

# Powiązanie profilu w Publons z ORCID

### Kliknij **Authorize access** (15)

ResearcherID Identyfikator wyeksportowany do sekcji Other IDs na profilu ORCiD

Politechnika Warszawska

# 12

# zostanie

#### **L** Iwona **Socik**

#### **ORCID ID** Dhttps://orcid.org/0000-0001-5777-8727 View public version

Switch account >

- **Q** Display your iD on other sites <sup>O</sup>
- **Public record print view**  $\Theta$
- Get a QR Code for your iD ●
- **∕ Also known as**

### Country

Poland

#### Keywords

Information literacy, Information competency, E-learning, Quality of information

#### Websites & Social Links

Other IDs Scopus Author ID: 57200213018 ResearcherID: F-5245-2010

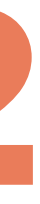

## W zakładce Account Settings, w sekcji Trusted organizations, wśród zaufanych organizacji, którym przyznałeś dostęp do swojego konta pojawi się Publons

### **Trusted organizations®**

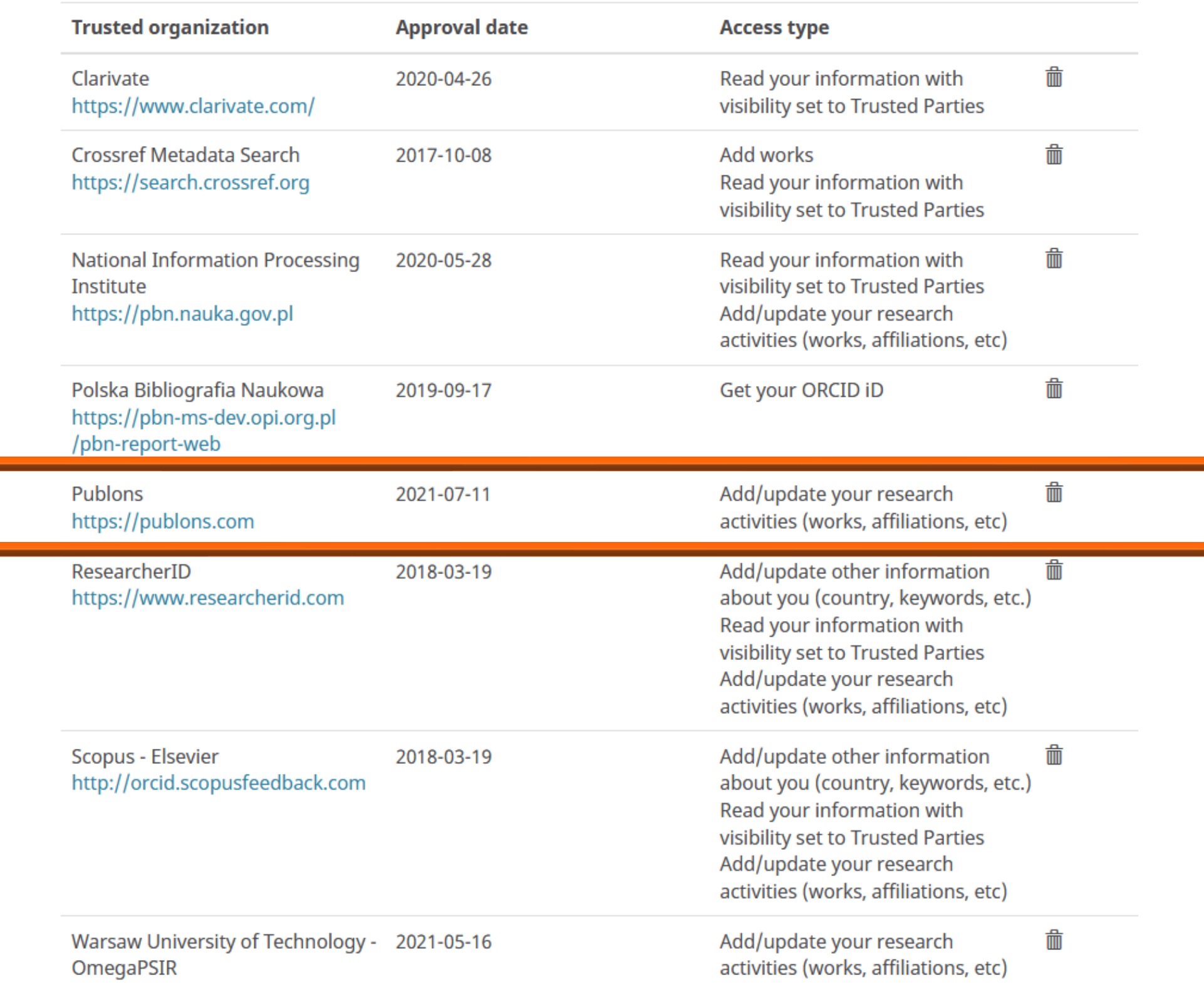

### Politechnika Warszawska

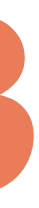

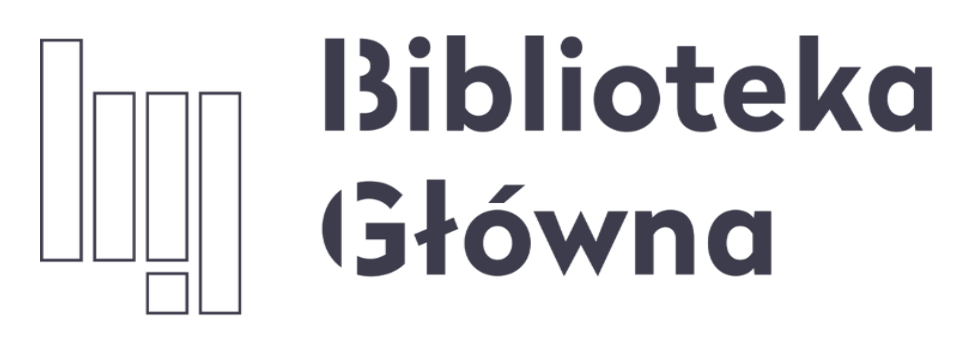

POLITECHNIKA WARSZAWSKA

14

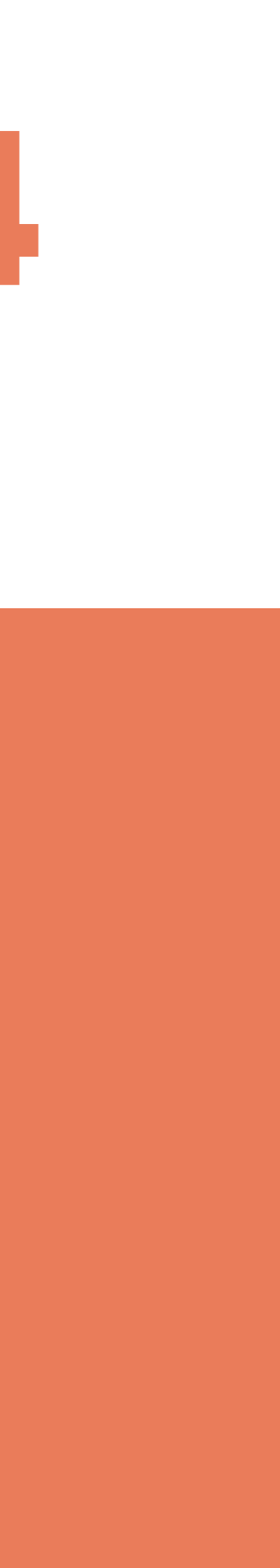

# Jeśli masz pytania skontaktuj się z nami **[repozytorium.bg@pw.edu.pl](mailto:repozytorium.bg@pw.edu.pl) tel. 234 60 74 (pon.-pt. 9:00-16:00)**

Zachęcamy do zapoznania się z pozostałymi materiałami instruktażowymi w zakładce "**[Ewaluacja](https://bg.pw.edu.pl/index.php/ewaluacja-bibliometria/instrukcje) w PW - instrukcje**" na stronie internetowej BGPW. Dotyczą one postanowień wskazanych w zarządzeniach Rektora odnośnie Kryterium I w ewaluacji

Politechnika Warszawska